ОКП 668513

## **ИЗМЕРИТЕЛЬ ПЛОТНОСТИ ПОТОКА ЭНЕРГИИ ЭЛЕКТРОМАГНИТНОГО ПОЛЯ П3-33/П3 –33М**

Руководство по эксплуатации БВЕК.321216.004 РЭ

## СОДЕРЖАНИЕ РЭ

## Лист

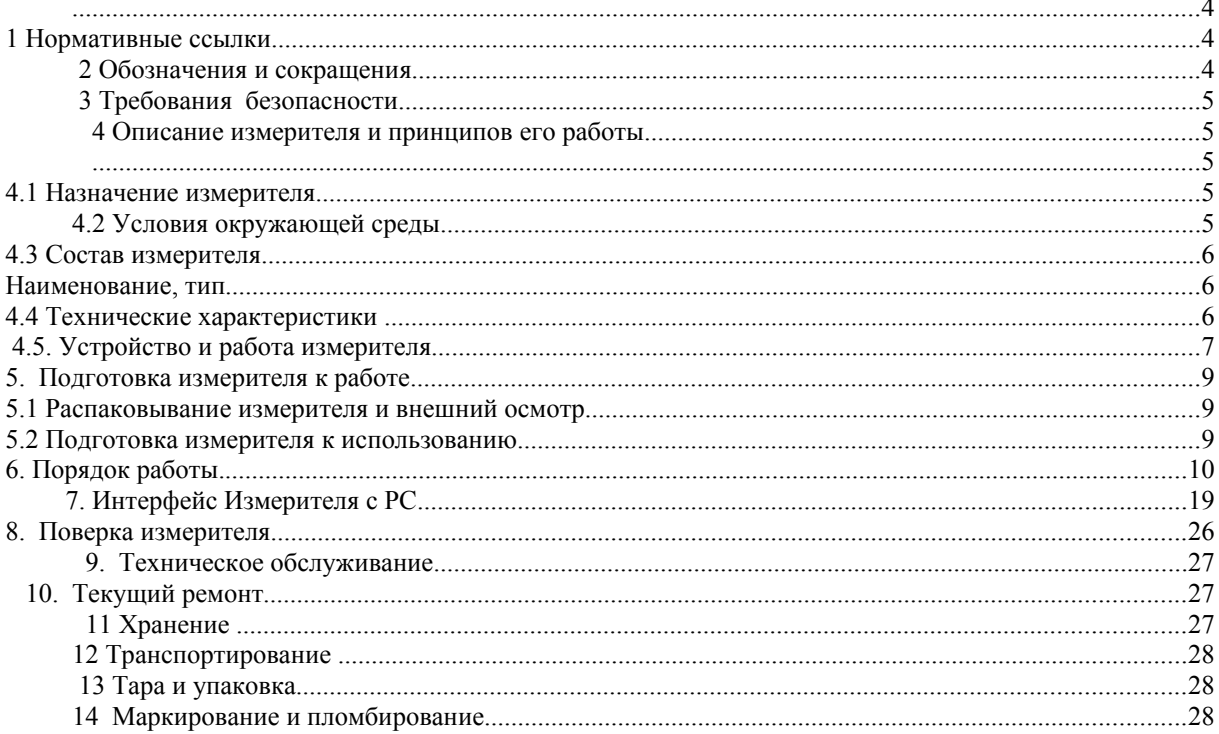

Настоящее руководство по эксплуатации распространяется на измеритель плотности потока энергии электромагнитного поля П3-33/П3-33М (далее Измеритель) и содержит описание его устройства, принцип действия, технические характеристики, а также сведения, необходимые для правильной эксплуатации (использования, транспортирования, хранения, технического обслуживания) и поддержания в готовности к применению, а также сведения об изготовителе и сертификации изделия.

С измерителем поставляются следующие эксплуатационные документы:

• руководство по эксплуатации БВЕК.321216.004 РЭ,

- формуляр БВЕК.321216.004 ФО.
- методика поверки БВЕК.321216.004 МП

К проведению всех операций в процессе эксплуатации измерителя могут быть допущены лица со средним или высшим образованием, изучившие настоящее руководство и паспорт и имеющие практический навык в измерении опасных физических факторов и в работе с компьютером.

<span id="page-2-2"></span><span id="page-2-0"></span>1 Нормативные ссылки

ГОСТ 12.1.006-84 - Электромагнитные поля радиочастот. Допустимые уровни на рабочих местах и требования к проведению контроля

ГОСТ 22261-94 - Средства измерения электрических и магнитных величин. Общие технические условия

ГОСТ Р 51350 – 99 – Безопасность электрических контрольно-измерительных приборов и лабораторного оборудования. Общие требования

ГОСТ Р 51070-97 - Измерители напряженности электрического и магнитного полей. Общие технические требования и методы испытаний

ГН 2.1.8./2.2.4.019-90 - Временно допустимые уровни (ВДУ) воздействия электромагнитных излучений, создаваемых системами сотовой радиосвязи. Гигиенические нормативы

ГОСТ Р51317.4.2-99 - Совместимость технических средств электромагнитная. Устойчивость к электростатическим разрядам. Требования и методы испытаний

СанПиН 2.2.4/2.1.8.055-96 - Электромагнитные излучения радиочастотного диапазона (ЭМИ РЧ). Санитарные правила и нормы

СанПиН 2.2.41191-03 - Электромагнитные поля в производственных условиях. Санитарные правила и нормы

<span id="page-2-1"></span>2 Обозначения и сокращения

ППЭ - плотность потока электромагнитной энергии

Антенна - антенна-преобразователь плотности потока энергии электромагнитного поля в постоянное напряжение

Экспозиция облучения - значение ППЭ, умноженное на временной интервал измерения

ТУ - технические условия

ПДУ - предельно допустимые уровни

ПЗУ - программируемое запоминающее устройство

ЖКИ – жидкокристаллический индикатор – устройство отображения

информации измерителя

СВЧ - сверхвысокие частоты ( диапазон частот выше 0,3 ГГц )

3 Требования безопасности

<span id="page-3-4"></span>3.1 Перед началом работы внимательно изучите руководство по эксплуатации, а также ознакомьтесь с расположением органов управления и контроля измерителя.

3.2 К работе с измерителем допускаются лица с высшим и средним образованием, прошедшие инструктаж по технике безопасности при работе с электроизмерительными приборами и изучившие настоящее руководство по эксплуатации.

3.3 Требования по безопасности измерителя соответствуют ГОСТ Р 51350.

3.4 В состав измерителя входит устройство БПС М-9 для заряда аккумуляторных батарей от сети 220 В, 50 Гц. Зарядное устройство предназначено только для заряда аккумуляторных батарей, используемых в измерителе.

3.5 Во избежание механического повреждения антенны при ее отсоединении от измерительного устройства рекомендуется:

- корпус измерительного устройства взять в левую руку,
- большим и указательным пальцами правой руки взяться за рифленую часть разъема антенного кабеля (при этом нажимая на кнопку разъема) плавным движением вдоль оси разъема отсоединить антенну от измерительного устройства.

<span id="page-3-3"></span><span id="page-3-2"></span>4 Описание измерителя и принципов его работы

<span id="page-3-1"></span>4.1 Назначение измерителя

4.1.1 Измеритель предназначен для измерения ППЭ в режиме непрерывной генерации в диапазоне частот от 0,3 до 4/18 ГГц при проведении контроля уровней электромагнитного поля на соответствие требованиям норм по электромагнитной безопасности в соответствии с ГОСТ 12.1.006, ГН 2.1.8./2.2.4.019 и СанПин 2.2.4/2.1.8.055 и СанПиН 2.2.41191-03.

4.1.4 Основная область применения: проведение измерений уровней СВЧизлучения в жилых и рабочих помещениях при наличии в них электрооборудования силового, хозяйственного, коммутационного и информационного назначения, а также при проведении комплексного санитарно-гигиенического обследования территорий.

<span id="page-3-0"></span>4.2 Условия окружающей среды

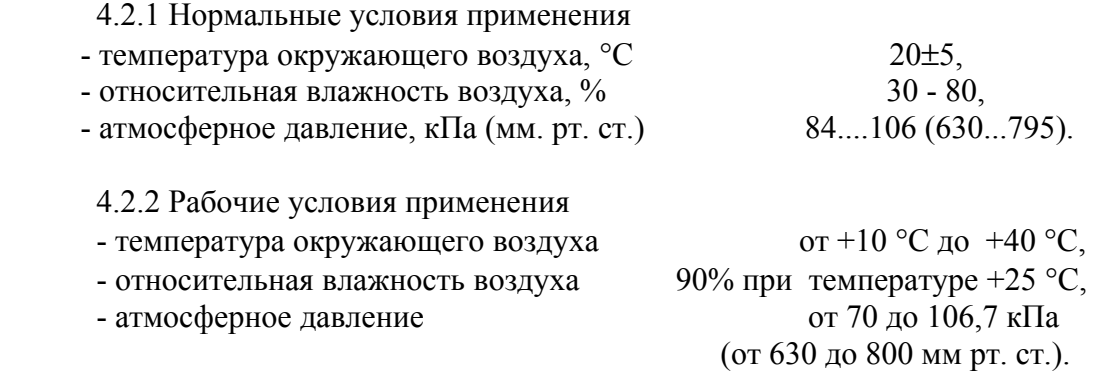

## <span id="page-4-2"></span>4.3 Состав измерителя

## <span id="page-4-1"></span>4.3.1 Комплект поставки измерителя приведен в таблице 1.

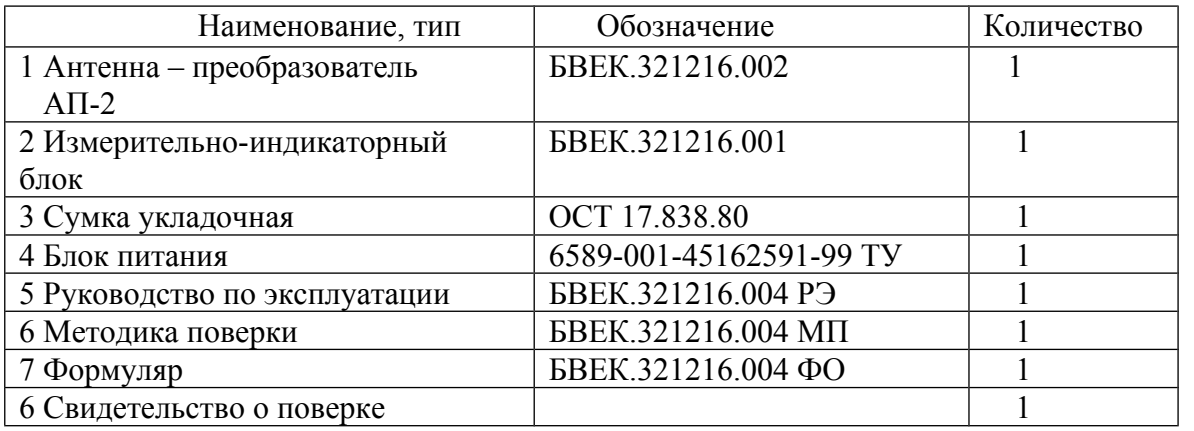

## <span id="page-4-0"></span>4.4 Технические характеристики

4.4.1 Измеритель обеспечивает:

- измерение текущих значений ППЭ электромагнитного поля
- усреднение результатов измерения текущих значений ППЭ за выбираемый пользователем интервал времени (от 1 до 60 мин);
- выбор максимальных значений результатов измерения текущих значений ППЭ за выбираемый пользователем интервал времени (от 1 до 60 мин);
- хранение в памяти процессора средних и максимальных значений ППЭ суммарным количеством до 1000 результатов;
- измерение экспозиции (дозы) облучения;
- установку времени работы по таймеру.

4.4.2 Основные технические характеристики измерителя приведены в таблице 2.1 для Измерителя П3-33 и в таблице 2.2 для П3-33М  $Ta6$ пина 2.1

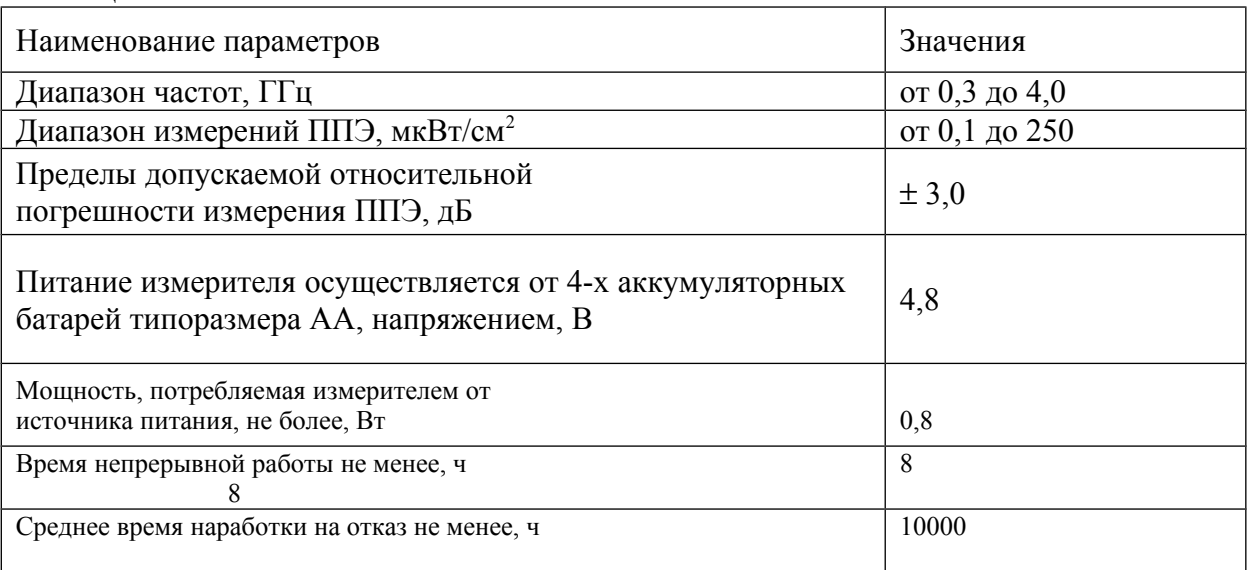

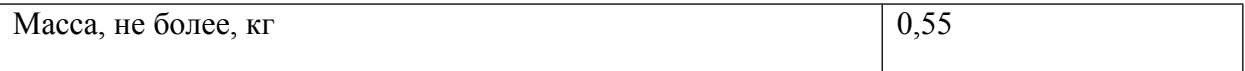

## Таблица 2.2

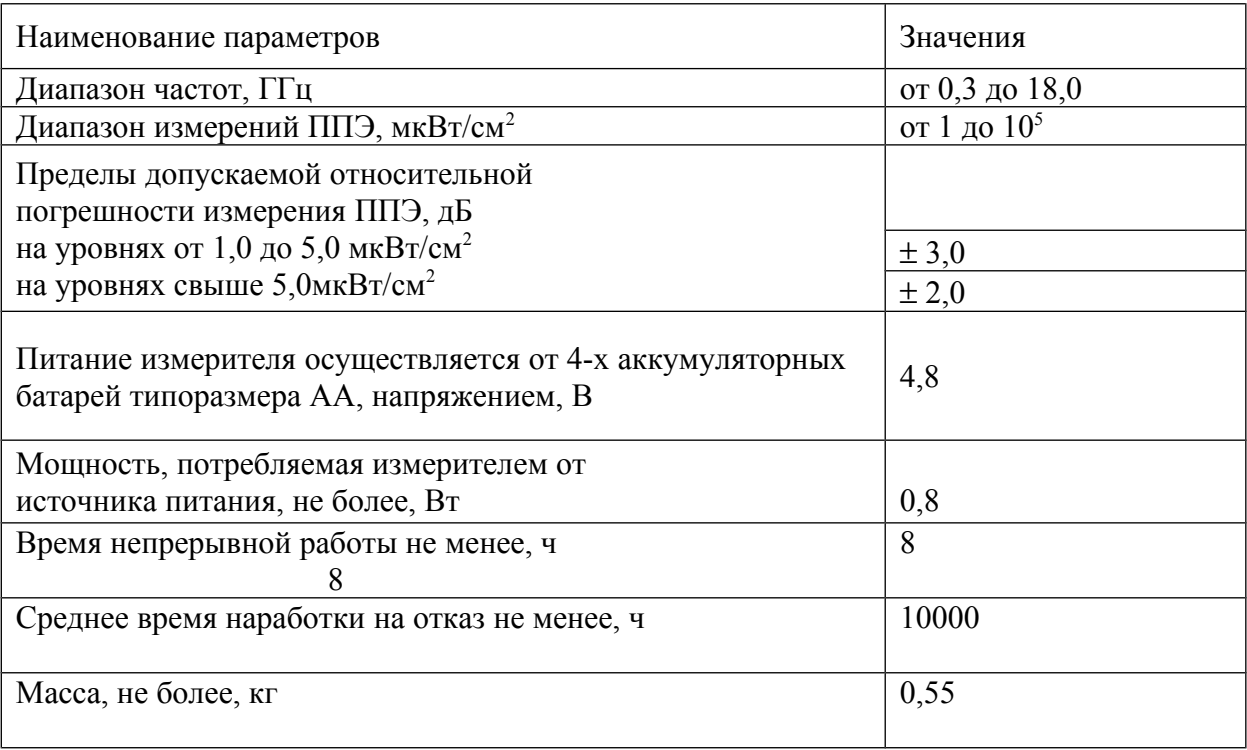

4.4.3 Питание измерителя осуществляется от 4-х аккумуляторных батарей типоразмера АА емкостью 2,0 А\*ч., встроенных в батарейный отсек. Время заряда аккумуляторных батарей – не более 5 ч., время непрерывной работы в составе измерителя - 8 ч.

### <span id="page-5-0"></span>4.5. Устройство и работа измерителя

Измеритель обеспечивает измерения средних значений напряженности и плотности потока энергии в СВЧ диапазоне электромагнитных излучений.

Измеритель состоит из антенны-преобразователя напряженности переменного электрического поля в постоянное напряжение и измерительного блока , осуществляющего аналого-цифровое преобразование, цифровую обработку сигнала и вывод результатов измерения на экран жидкокристаллического индикатора, а так же (при необходимости) - на персональную ЭВМ. Антенна измерителя имеет три дипольно-детекторные микросборки, которые образуют взаимно-ортогональную структуру. Антенна вносится в измеряемое поле электромагнитной волны с вектором распространения **k**. Положение прибора и ручки антенны параллельно вектору магнитного поля **Н**, соответствует минимальной (основной) погрешности измерения.

Минимизировать погрешность измерения можно также задавая частоту (если она известна) падающей волны. Это позволяет уточнить коэффициент преобразования антенны (который меняется в зависимости от частоты волны, что и приводит к основной погрешности измерения). В среднем, по диапазону частот измерения, можно ожидать уменьшения погрешности на 0,5 – 1 дБ.

Блок-схема, поясняющая принцип работы измерителя приведена на рис.1.

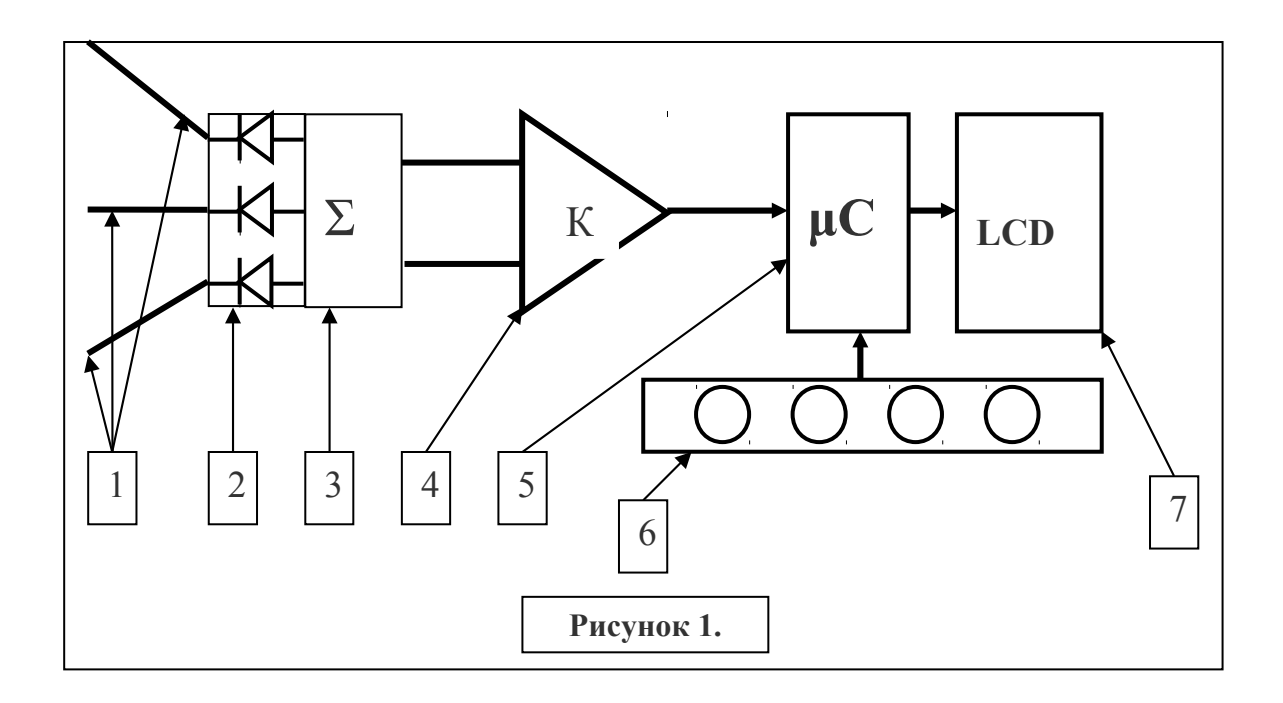

На этом рисунке введены следующие обозначения:

- 1. Антенны-датчики электрического поля.
- 2. Детекторы СВЧ-сигналов
- 3. Сумматор выпрямленных сигналов
- 4. Усилитель суммарного сигнала
- 5. Микроконтроллер с АЦП входом.
- 6. Блок управления работой Измерителя
- 7. Жидкокристаллический алфавитно-цифровой дисплей матричного типа.

Составными частями измерителя являются:

(1) СВЧ-антенна, состоящая из трех датчиков электрического поля дипольного типа. Оси чувствительности датчиков направлены в трех взаимно-ортогональных направлениях. Принятые каждой дипольной антенной сигналы детектируются диодами Шоттки с квадратичной вольт-амперной характеристикой, так что результат пропорционален потоку энергии электромагнитной волны с соответствующей направлению антенны компонентой электрического поля. Продетектированные сигналы с отдельных дипольных антенн суммируются и усиливаются встроенным в антенну усилителем.

(2) Индикаторный блок, включающий схему аналогово-цифрового преобразователя, центральный процессор, кнопочный блок управления процессором и жидкокристаллический алфавитно-цифровой дисплей матричного типа.

В качестве аналогово-цифрового преобразователя используется 8-ми входной мультиплексированный АЦП микроконтроллера семейства MCS-51 фирмы INTEL. Он включает в себя 256-элементную последовательно-параллельную резистивную матрицу, компаратор, конденсатор выборки и хранения, регистр последовательного приближения, триггер управления, регистр результатов сравнения и 8 регистров результатов аналогово-цифрового преобразования.

В качестве центрального процессора измерителя используется высокоинтегрированный 8-битовый микроконтроллер ADuC831, основанный на

архитектуре MCS-51. В измерителе этот процессор используется для установления режима измерений поля, а также для математической обработки входных сигналов.

Пользовательский интерфейс обеспечивается в режиме "Меню" кнопочным блоком управления микроконтроллером. Как предложения выбора режимов работы прибора, так и результаты измерения плотности потока электромагнитной энергии, отображаются на жидкокристаллическом индикаторе прибора.

В процессорном блоке производится следующая обработка результатов измерений:

- усреднение результатов измерения текущих значений ППЭ и напряженности электрического (магнитного) поля за выбранное пользователем время усреднения;

- выбор максимальных значений результатов измерения текущих значений ППЭ и напряженности электрического (магнитного) поля за выбранные пользователем интервалы времени.

хранение в памяти процессора средних и максимальных значений  $\omega_{\rm{eff}}$ ППЭ и экспозиции облучения суммарным объемом до 1000 результатов замеров

- вычисление экспозиции облучения.

<span id="page-7-2"></span>5. Подготовка измерителя к работе

<span id="page-7-1"></span>5.1 Распаковывание измерителя и внешний осмотр

5.1.1 Перед началом работы извлеките измеритель из упаковок и произведите внешний осмотр.

При внешнем осмотре проверяется (см.рис.2)

- комплектность измерителя;
- крепление органов управления и настройки;
- фиксация органов управления;
- состояние покрытий;
- исправность кабеля, придаваемого к измерителю.

Убедитесь в отсутствии видимых механических повреждений, влияющих на точность показаний измерителя, отсоединившихся или слабо закрепленных элементов.

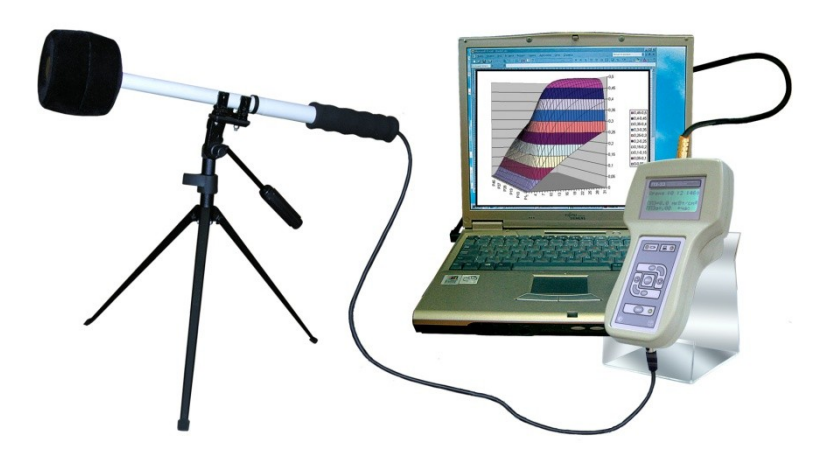

Рисунок 2. Внешний вид измерителя с антенной и компьютером для приема результатов измерений.

- <span id="page-7-0"></span>5.2 Подготовка измерителя к использованию
- 5.2.1 Убедитесь, что климатические условия окружающей среды соответствуют

рабочим условиям эксплуатации. Подключите антенну к измерительному блоку.

5.2.2. Нажатием на кнопку «Вкл» включить измерительный блок. Начинается процесс самотестирования, включающий «прозвонку» внутренних цепей измерителя, определение состояния электрической антенны и измерение напряжений питания. Результаты тестирования отражаются на экране. Результат положительного тестирования:

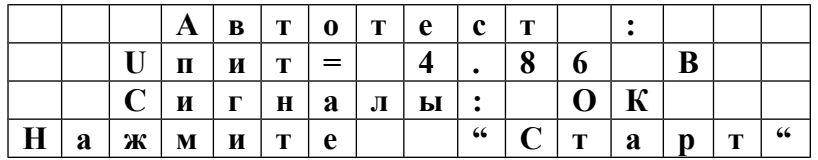

При отрицательном результате тестирования на экране появляется соответствующее сообщение. Например, при недостаточном напряжении питания – надпись «Батарея разряжена». Дальнейшая работа невозможна до исправления ситуации – например до зарядки аккумуляторной батареи питания.

5.2.3. Для зарядки батарей аккумуляторов измерительного блока:

- выключите измеритель (нажать и удерживать кнопку «Вкл» до появления надписи «Выключение измертеля»);
- вставьте штекер зарядного устройства в ответную часть разъема на правой стороне нижней части корпуса измерителя (под ЖКИ);
- вставьте вилку зарядного устройства в сетевую розетку 220 В 50 Гц;

• убедитесь, что светодиод на передней панели измерителя (слева под ЖКИ) начинает мигать, что свидетельствует о начале зарядки батареи (если на экране ЖКИ появляется сообщение о разряде батареи, а светодиод горит непрерывно, следует, не выключая зарядное устройство, подождать не менее 0,5 часа, светодиод начнет мигать);

• оставьте измеритель под зарядкой до прекращения мигания светодиода (он начинает светиться постоянно);

• выньте вилку зарядного устройства из сетевой розетки, а штекер – из разъема.

5.2.4 При долговременной работе с измерителем, а также с целью уменьшения влияния воздействия электромагнитного излучения на лиц, проводящих измерения, рекомендуется устанавливать измеритель на штатив, выполненный из диэлектрического материала.

5.2.5 Дата ввода измерителя в эксплуатацию должна быть занесена в паспорт.

<span id="page-8-0"></span>6. Порядок работы.

Расположение и назначение органов управления на лицевой панели Измерителя представлено на рис. 3.

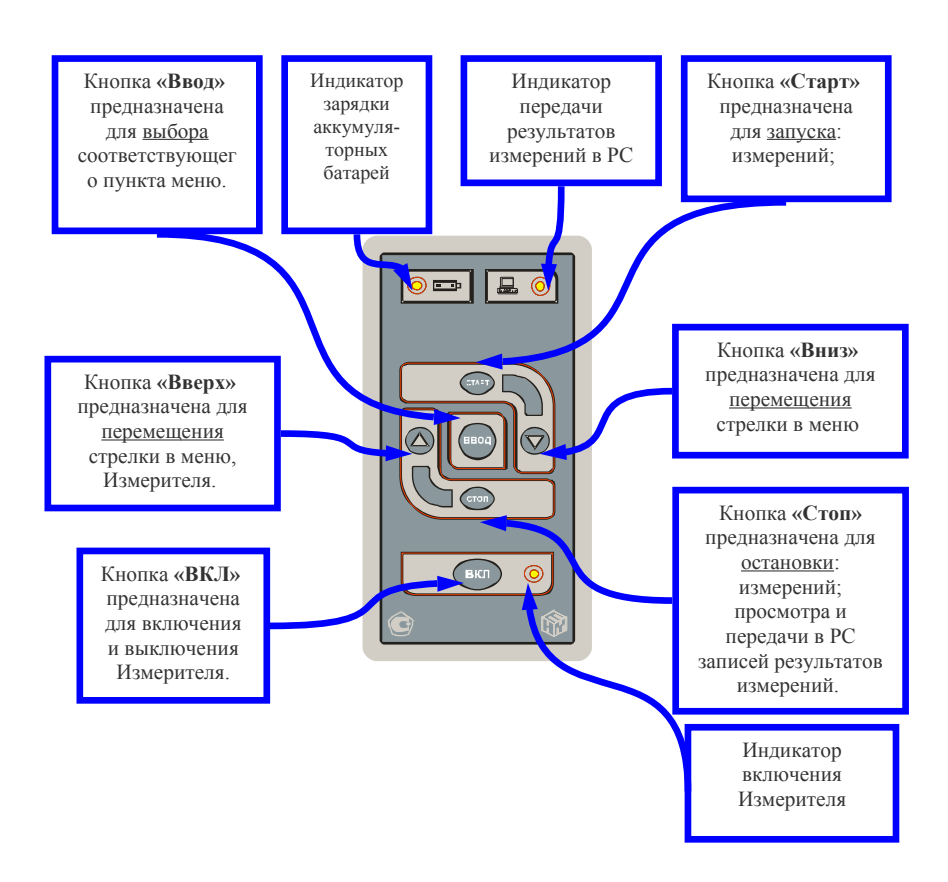

Рисунок 3. Лицевая панель Измерителя П3-33/П3-33М.

6.1. Начало работы.

Измеритель может работать в двух режимах - в режиме измерений параметров СВЧ-излучениеа и в режиме меню.

Меню Измерителя многоуровневое. Как правило, каждый пункт меню состоит из нескольких подпунктов, подпункты – из подпунктов следующего уровня и т.д.

При работе в режиме меню экран Измерителя разделен на две части – левую, на которой отображается название активизированного пункта меню и правую, на которой отображаются соответствующие пункты меню следующего уровня. Вдоль границы между этими частями перемешается стрелка ►, указывающая на пункт, который можно активизировать при переходе на следующий уровень работы с меню.

Управление перемещением стрелки осуществляется с клавиатуры Измерителя кнопками ▲ (для перемещения стрелки вверх) или ▼(для перемещения стрелки вниз). Работа в выбранном подпункте начинается при нажатии на кнопку «Ввод», возвращение на предыдущий уровень меню происходит при нажатии на кнопку «Стоп».

Кнопки клавиатуры, помеченные значками ▲ и ▼, могут также использоваться при изменении параметров настройки (отдельных режимов работы или всего Измерителя в целом). При этом выбранный параметр вводится в память Измерителя для дальнейшего использования). Последовательность установки соответствующих параметров такая:

- подвести (кнопками управления ▲ или ▼) стрелку ► в центральном столбце экрана к соответствующему подразделу меню,
- нажатием на кнопку «Ввод» активизировать выбранный раздел (при этом выбираемый параметр будет подчеркнут курсором, а стрелка в центральном столбце экрана исчезнет),
- определить (кнопками управления ▲ или ▼) требуемую величину выбираемого  $\bullet$ параметра,
- нажатием кнопки «Стоп» осуществить запись выбранной величины параметра в память Измерителя, при этом происходит выход из активизированного подпункта меню в режим выбора других подпунктов, курсор пропадает и появляется стрелка в центральном столбце экрана (кнопками управления ▲ или ▼ можно вновь перемещать стрелку ► в центральном столбце экрана).

В стандартном режиме Измеритель параметров СВЧ-излучениа ПЗ-33 М проводит измерения текуших значений плотности потока электромагнитного излучения ППЭ. максимального (за время измеренинй) ППЭ и энергетической экспозиции ЭЭппэ (также за время измерений). Специальный режим работы Измерителя отличается от стандартного режима возможностью выбора:

- замера средних значений с выбором времени усреднения (и длительности  $\bullet$ одного замера);
- определения максимальных значений за время одного замера
- записи результатов измерений в энергонезависимую память;
- передачи результатов измерений в ПК в режиме «on-line»;  $\bullet$

#### Последовательность выбора режимов работы Измерителя.

Непосредственно после включения происходит самотестирование Измерителя:

(1) определяется напряжение питания

(2) тестируются цепи прохождения аналоговых сигналов

Результаты тестирования отражаются на экране. Результат положительного тестирования:

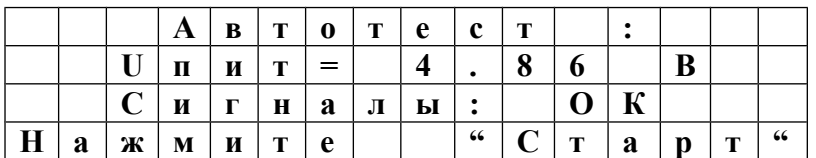

При отрицательном результате тестирования на экране появляется соответствующее сообщение. Например, при недостаточном напряжении питания - надпись «Батарея разряжена». Дальнейшая работа невозможна до исправления ситуации - например до зарядки аккумуляторной батареи питания (см. выше).

После успешного прохождения самотестирования и нажатия на кнопку «Старт» осуществляется переход в главное меню.

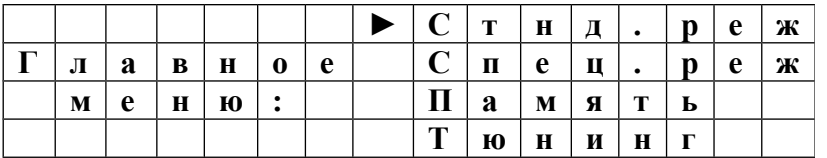

В левой части экрана индицируется название пункта меню (Главное меню), в правой части - подпункты главного меню, которые можно активизировать из главного меню.

На подпункт Главного меню, который можно активизировать, указывает стрелка

в центральном столбце экрана. Управление перемещением стрелки - кнопками ▲ или ▼. Работа в выбранном подпункте начинается при нажатии на кнопку «Ввод», возвращение на предыдущий уровень (к процессу самотестирования Измерителя) происходит при нажатии на кнопку «Стоп».

6.2. Работа в стандартном режиме измерений.

Измеритель регистрирует текущие значения плотности потока энергии (ППЭ) электромагнитного поля (в единицах мк $Br/cm<sup>2</sup>$ ), максимальное значение ППЭ за время измерения (Мах) и полную экспозиционную дозу (ЭЭппэ) облучения, зафиксированную за время измерения (в единицах час\*мк $Br/cm^2$ ): При измерениях в стандартном режиме экран имеет вид:

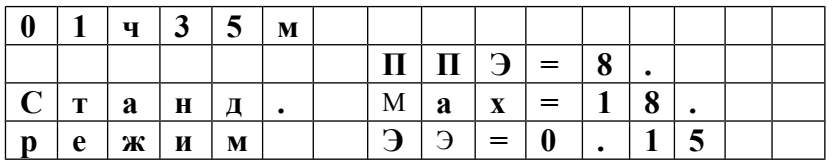

В верхней строке слева указывается время с начала измерений (режим таймера) или астрономическое время (если оно было заранее установлено. См. раздел **Настройка параметров Измерителя**). В двух последних строках слева – надпись «Станд.режим», напоминающая о выбранном режиме работы Измерителя.

В правой части экрана отображаются результаты измерений параметров потока излучения – текущее значение ППЭ, максимальное ППЭ, наблюдавщееся за время проведения измерений и ЭЭппэ. Если в ходе измерений в Стандартном режиме нажать кнопку «Стоп», результаты измерений перестанут меняться, что дает возможность записать их значения. При этом во второй строчке слева появится значок \*П\*. Следует иметь в виду, что измерения при этом продолжаются (прекращается только вывод результатов на ЖКИ), так же как и отсчет времени.

Повторное нажатие на кнопку «Стоп» приводит к выходу из режима измерений и переходу в «Главное меню». Для продолжения работы в Стандартном режиме следует нажать кнопку «Старт»; значок  $*$ П $*$  исчезает и продолжаются измерения.

6.3. Выбор параметров Специального режима измерений.

Если в Главном меню активизировать подпункт «Специальный режим», т.е.нажатием на кнопки ▲ или ▼ подвести стрелку ► в центральном столбце экрана к строке «Спец.реж.» (см. рис.)

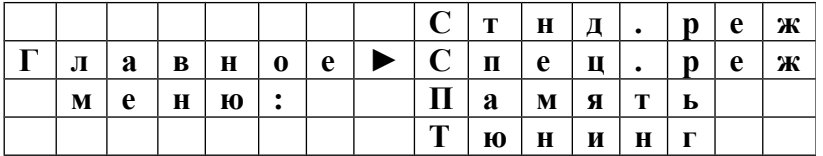

и, нажатием на кнопку «Ввод», начать работу в этом подпункте Главного меню, то экран приобретает следующий вид:

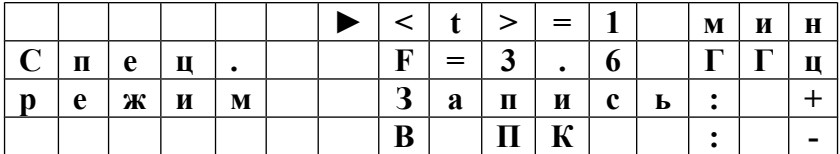

Из памяти Измерителя считывается информация об установленных опциях и параметрах измерения. Эта информация отображается на экране. Здесь возможен выбор параметров специального режима измерений (изменять параметры можно в любой последовательности). Если нет необходимости изменять параметры (все установленные параметры устраивают), то после нажатия на кнопку «Старт» начнутся измерения в специальном режиме с установленными параметрами и опциями.

Если стрелка указывает на время усреднения результатов измерения, то после нажатия на кнопку «Ввод», параметр подчеркивается курсором. Экран приобретает следующий вид:

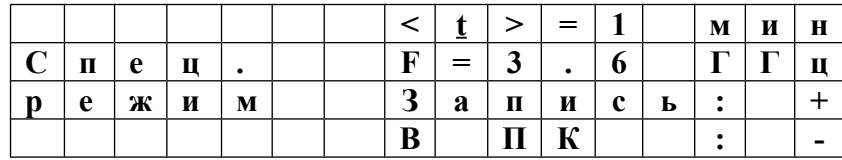

#### 6.3.1. Время усреднения.

Время < t > усреднения результатов измерения задается в формате «минуты». Чтобы изменить время усреднения следует подвести стрелку в центральной части экрана на 1-ю строчку и нажать кнопку «Ввод». Стрелка из центральной части экрана исчезнет и высветиться курсор под буквой «t». Далее кнопками управления ▲ или ▼ можно изменить величину интервала усреднения в диапазоне от 1 минуты до 60 минут. Завершив установку нужного времени усреднения следует нажать кнопку «Стоп». После нажатия на эту кнопку, происходит запись времени усреднения в память Измерителя. Курсор исчезает и появляется стрелка в центральной части экрана, далее можно изменять другие параметры или начать измерения (для начала измерений следует нажать кнопку «Старт»).

#### 6.3.2. Частота излучения.

Задание частоты увеличивает точность измерения потока излучения (см. разд.4.5). Частота F излучения задается в единицах ГГц. Чтобы изменить частоту следует подвести стрелку в центральной части экрана на 2-ю строчку и нажать кнопку «Ввод». Стрелка из центральной части экрана исчезнет и высветиться курсор под буквой «F».

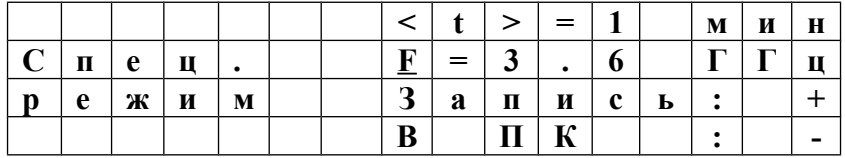

Далее кнопками управления ▲ или ▼ можно изменить (с шагом 0,1 ГГц) задание частоты в диапазоне от 0,3 ГГц до 18,0 ГГц. Если значение устанавливаемой частоты

выходит за пределы рабочего диапазона (0,3 - 18,0 ГГц), то на экране Измерителя вместо значения частоты отображаются прочерки ("--- "). Это соответствует переходу к измерениям ППЭ с неизвестной частотой (такие измерения проводятся в Специальном режиме, описанном выше). Точность измерений при этом будет хуже, чем при измерениях ППЭ известной частоты (но не хуже  $\pm 2$  дБ). Возможность установки частоты (если выход за пределы диапазона был ошибочен) остается - для этого достаточно вновь воспользоваться кнопками управления ▲ или ▼.

Завершив установку нужного значения частоты следует нажать кнопку «Стоп». После нажатия на эту кнопку, происходит запись значения измеряемой частоты в память Измерителя. Курсор исчезает и появляется стрелка в центральной части экрана, далее можно изменять другие параметры или начать измерения (для начала измерений следует нажать кнопку «Старт»).

Подведя стрелку в центральной части экрана на 3-ю или 4-ю строчки и нажав кнопку «Ввод» можно включить или выключить опции записи результатов измерения в память Измерителя и передачи результатов измерения в ПК в режиме «on-line». Интервал между записями равен времени усреднения.

## 6.3.4. Запись результатов измерения.

При входе в режим выбора записи результатов измерения в память прибора (переместить стрелку на третью строку и нажать «Ввод) экран принимает вид:

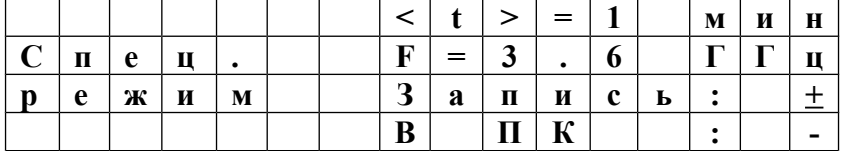

Курсор подчеркивает знак «+» (или «-») в строке. Выбор возможности записи результатов в память Измерителя осуществляется кнопками управления ▲ или ▼. При нажатии кнопок ▲ или ▼ знак «+»меняется на «-» (и наоборот). Завершив выбор опции «Запись», следует нажать кнопку «Стоп».

#### 6.3.5. Передача результатов измерения.

Передача результатов измерения в Персональный Компьютер (ПК). В Измерителе предусмотрена возможность непосредственной передачи результатов в ПК во время измерений. Для этого необходимо кнопками управления ▲ или ▼, когда знак «+» или «-» (напротив опции «В ПК») подчеркнут курсором, выбрать знак «+». Результаты измерений будут передаваться в ПК в режиме «on-line» (при этом все остальные параметры измерения установленные в Измерителе м.б. любые, т.к. в «on-line» режиме параметры измерения устанавливаются в программе «НТМ-ЭкоМ»).

NB! Следует иметь в виду, что если выбирается режим связи с ПК - либо для пересылки результатов измерений в ПК в режиме «on-line», либо для чтения данных из памяти прибора – управление Измерителем передается в ПК. Подробнее об этом режиме работы Измерителя см. ниже в разделе о работе программы «НТМ-ЭкоМ».

NB! Следует иметь в виду, что выбранный ранее специальный режим измерений запоминается в памяти Измерителя и именно эти параметры высвечиваются на экране при выборе пункта меню «Специальный режим». Если необходимо сменить только одно предложение по выбору режима измерения, то активизировать соответствующую строчку можно кнопками управления ▲ или ▼.

Если параметры специального режима приемлемы (в результате предыдущей

установки или после их корректировки), следует нажать на кнопку «Старт» для начала измерений в специальном режиме. Если, например, Измеритель кнопкой «Стоп» выведен из стандартного режима измерений в Главное меню, а затем - в специальный режим измерения и непосредственно после этого нажатием на кнопку «Старт» начаты измерения в этом (специальном) режиме, то параметры этого режима устанавливаются такими, какие они ранее сохранились в памяти. Если они были изменены, в памяти сохраняются именно эти, вновь выбранные параметры.

После начала автономных измерений в специальном режиме на ЖКИ высвечивается следующая информация:

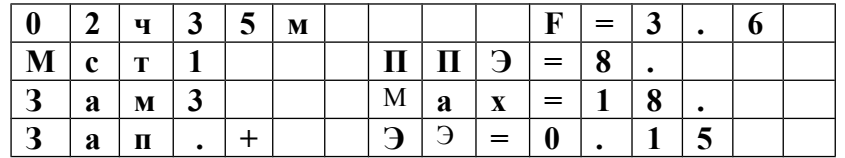

В левой части экрана перечислены параметры измерения в специальном режиме:

- время с начала измерений (в формате «часы-минуты»);
- •номер места;
- номер замера на этом месте;
- •измерения идут в режиме записи в память (или без, если стоит знак «-»);

**NB!** Периодичность как записи в память определяется выбранным для специального режима временем усреднения.

**NB!** Время может отображаться или в режиме таймера (от начала измерений) или отображать астрономическое время (для этого следует установить астрономическое время, выбрав в главном меню подпункт «Тюнинг»).

**NB!** Если при измерениях в специальном режиме и установленной опцией «Запись» память измерителя будет полностью заполнена, то измерения приостановятся, а на экране появится следующее сообщение:

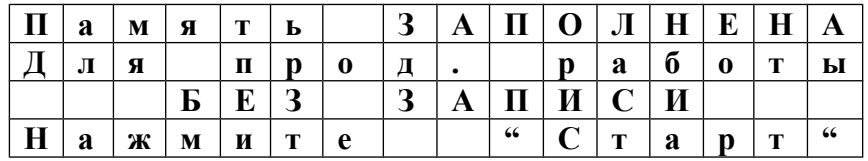

Если необходимо продолжить измерения следует нажать кнопку «Старт». В противном случае необходимо нажать кнопку «Стоп» (осуществится переход в главное меню).

Для прекращения измерений и перехода в Главное меню следует дважды нажать кнопку «Стоп». Одно нажатие кнопки «Стоп» означает переход в режим паузы, при этом на экране в 4-й строчке (вместо «Зап.») появляется надпись «\*П\*». Для продолжения измерений следует нажать кнопку «Старт» (надпись «\*П\*» исчезает и продолжаются измерения, но номер места измрения увеличивается на 1).

Выбор (кнопками ▲или ▼) в режиме Главного меню раздела «Память» и активизация (кнопкой «Ввод») этого раздела приводит к высвечиванию следующего экрана:

6.4. Работа с памятью Измерителя.

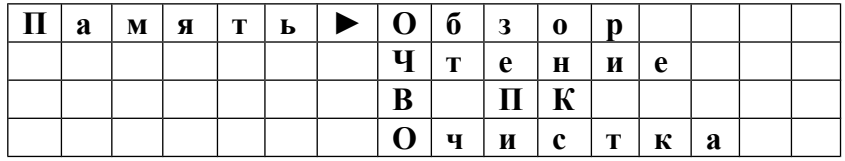

В этом режиме предполагается работа с результатами измерения, записанными ранее в память Измерителя при его работе в специальном режиме с записью данных в память (выбор значка «+» при формировании параметра «Запись» специального режима измерений, см. п. 6.3.4.). В случае отсутствия записей результатов измерений при выборе любого подпункта в меню «Память» на экране будет высвечиваться сообщение «Нет данных» и будет осуществляться автоматический переход в меню «Память».

В режиме обзора памяти (подвести стрелку к подпункту «Обзор» и нажать кнопку «Ввод») на экране высвечиваются общие данные по содержанию памяти Измерителя:

6.4.1. Обзор памяти Измерителя.

Измерителя.

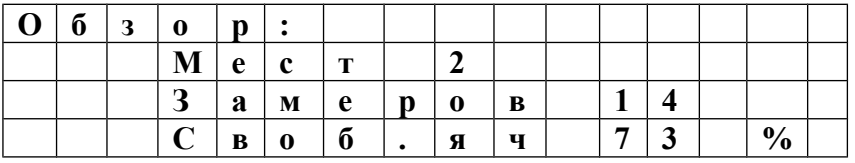

Злесь выводятся общие данные о записях в памяти:

- количество обследованных рабочих мест;
- суммарное количество замеров на этих местах;
- оставшийся свободным объем памяти Измерителя.

Для возврата в раздел меню «Память» следует нажать на кнопку «Стоп». Другие кнопки не работают в этом режиме.

При выборе раздела «Чтение» (нажатием на кнопку «Ввод») появляется следующий экран:

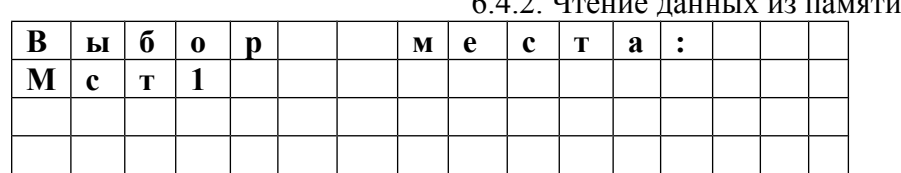

 $C_A \cap T$ 

Кнопками Аили ▼ осуществляется выбор номера места измерения для просмотра результатов измерения на нем. (нажатие кнопки «Стоп» означает возврат в меню «Память»). Завершив выбор места следует нажать кнопку «Старт». После нажатия этой кнопки на экране отобразятся результаты измерений 1го замера. Экран будет иметь вил:

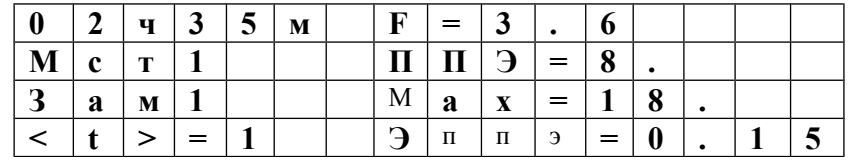

В левой части экрана дана информация о текущем замере:

- время начала измерений на рабочем месте;
- номер места;
- номер замера в серии измерений на этом месте;
- длительность одного замера.

В правой части даны результаты измерений. Для их просмотра в других замерах следует воспользоваться кнопками ▲или ▼. После нажатия одной из этих кнопок осуществится переход к другому замеру.

Выход из режима чтения памяти и возврат в меню «Память» осуществляется двойным нажатием на кнопку «Стоп». Первое нажатие кнопки «Стоп» осуществит переход к выбору номера места измерения, а второе нажатие к выходу в меню «Память».

6.4.3. Передача данных в персональный компьютер.

Передача данных в персональный компьютер (ПК) позволяет использовать его возможности для анализа, корректировки и оформления результатов измерения параметров СВЧ-излучения. Это делается с помощью специальной программы работы с данными измерения параметров СВЧ-излучения «НТМ-ЭкоМ», поставляемой в комплекте с прибором.

Переход в режим передачи данных происходит выбором (кнопками ▲ или ▼) в разделе «Память» подраздела «В ПК» и нажатием на кнопку «Ввод». Далее упрвление Измерителем переходит к ПК. Подробнее об этом режиме работы Измерителя см. ниже в разделе о работе программы «НТМ-ЭкоМ».

6.4.4. Очистка памяти Измерителя.

Очистку памяти следует проводить, если в нее записаны результаты измерений, которые больше не потребуются, или если свободного места в памяти недостаточно для записи новых результатов.

При выборе в разделе «Память» подраздела «Очистка», после нажатия на кнопку «Ввод» появляется следующий экран:

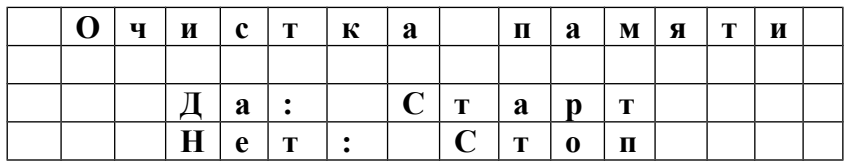

Для очистки памяти требуется подтверждение (во избежание стирания при ошибочном нажатии кнопок). Если подтверждение получено (т.е.кнопка «Старт» нажата), все данные, записанные в память, стираются и осуществляется автоматический переход в меню «Память». Последовательное нажатие (несколько раз) кнопки «Стоп» выводит прибор в режим Главного меню.

6.5. Настройка параметров Измерителя.

Если в Главном меню активизировать пункт «Тюнинг», т.е.нажатием на кнопки ▲ или ▼ подвести стрелку ► в центральном столбце экрана к строке «Тюнинг» (см. рис.)

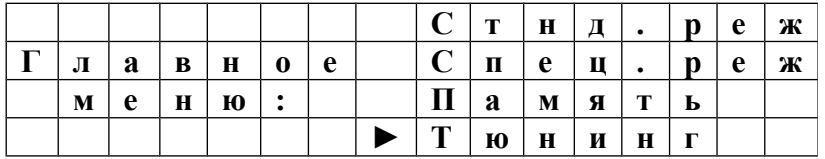

и затем нажать «Ввод» произойдет переход в режим настройки параметров прибора.

Соответствующий экран имеет вид:

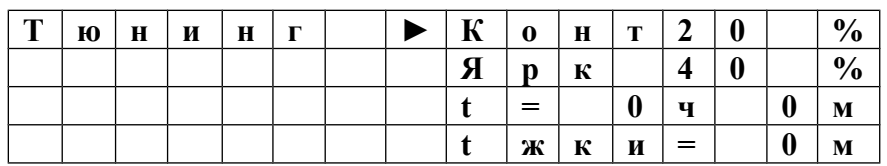

6.5.1. Настройка параметров Измерителя.

Здесь можно подобрать

1. контрастность экрана - условный параметр Кнт изменяется в диапазоне от 0 (бледный экран) до 100 (контрастный экран).

2. яркость подсветки экрана - аналогично

3. предустановку часов - при измерениях в стандартном и специальном режимах будет индицироваться истинное (астрономическое) время, а не время с начала измерений

4. время индицирования результатов измерения - при выборе отличного от нуля значения этого параметра (в диапазоне от 1 до 60 мин) экран ЖКИ и его подсветка гаснет через выбранное время. Для возобновления индицирования результатов следует нажать кнопку «Старт». Если выбрано нулевое значение этого параметра, результаты будут индицироваться на ЖКИ постоянно.

Последовательность установки соответствующих параметров такая же, как и при настройке параметров специального режима измерений (см. выше):

- подвести (кнопками управления ▲ или ▼) стрелку ▶ в центральном столбце экрана к соответствующему подразделу меню;
- нажатием на кнопку «Ввод» активизировать выбранный раздел (при этом выбираемый параметр будет подчеркнут курсором);
- определить (кнопками управления ▲ или ▼) требуемое значение выбираемого параметра:
- вернуться (нажатием на кнопку «Стоп») в меню «Тюнинг». При этом измененный параметр будет записан в память прибора и появиться возможность выбора других подпунктов (кнопками управления ▲ или ▼ можно вновь перемещать стрелку ► в центральном столбце экрана).

<span id="page-17-0"></span>7. Интерфейс Измерителя с РС.

Измеритель ПЗ-33/ПЗ-33М может быть отнесен к новому классу интеллектуальных инструментальных средств. Комплектующий прибор программный продукт «НТМ-ЭкоМ» представляет собой полноценную экспертную систему. способную предложить подсказку, совет, которые пользователь может принять полностью, скорректировать или полностью отвергнуть - в каждом конкретном случае в зависимости от обстоятельств. Основная идея состоит в том, что знания и опыт, накопленные одними специалистами высокой квалификации в данной предметной области, используются другими специалистами в той же предметной области при решении возникающих перед ними проблем.

7.1. Установка программного обеспечения интерфейса.

7.1.1 Минимальные требования к операционной системе РС.

Для установки программы «НТМ-ЭкоМ» на компьютере должна быть установлена одна из следующих операционных систем:

Microsoft® Windows® 98

Microsoft® Windows® 98 Second Edition

Microsoft® Windows® Millennium Edition (Windows Me)

Microsoft® Windows NT® 4 (Workstation или Server) с Service Pack 6a Microsoft® Windows® 2000 (Professional, Server, или Advanced Server) Microsoft® Windows® XP (Ноте или Professional)

7.1.2. Инструкция по установке.

- Вставьте оптический диск с программой в CD-rom.
- Программа установки запустится автоматически  $\bullet$
- Если программа установки не запустилась автоматически следует нажать два раза левой кнопкой мышки на файл с названием 'setup.exe', который записан на оптическом диске.

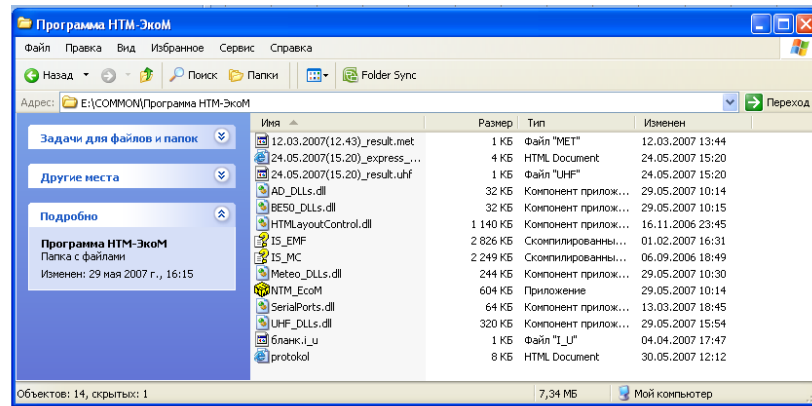

Рисунок 4. Файлы записанные на CD диске.

После этого будет произведена установка приложения (следуйте инструкциям на экране, нажимайте 'Next').

После завершения установки на рабочем столе появится иконка программы «НТМ-ЭкоМ». Для ознакомления с работой программы при ее установке также записывается демонстрационный файл с результатами измерений параметров СВЧ-излучения  $(24.05.2007(15.20)$  result.uhf).

7.2. Работа программы «НТМ-ЭкоМ».

7.2.1.Приложение запускается стандартной в среде Windows процедурой необходимо щелкнуть два раза левой кнопкой мышки на иконке «НТМ-ЭкоМ», расположенной на рабочем столе. После запуска приложения открывается общая заставка программы (рис.5):

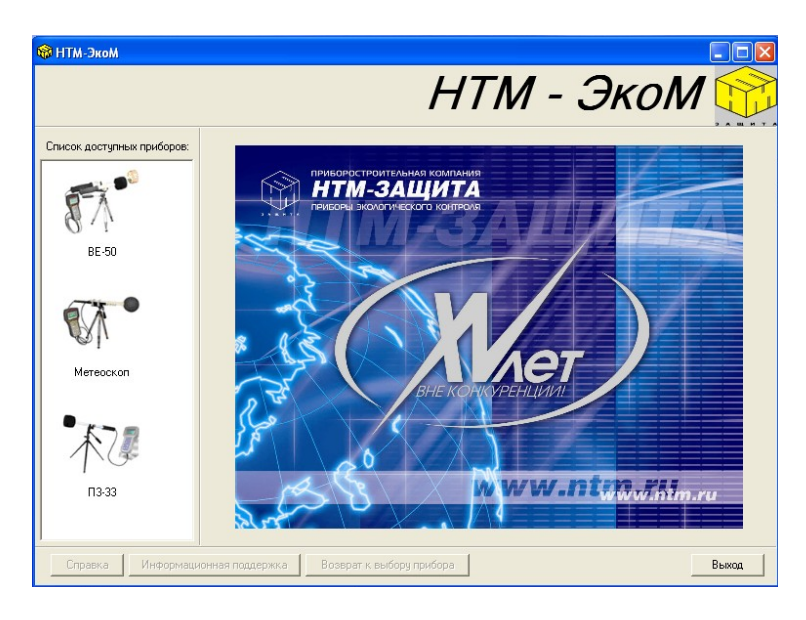

Рисунок 5. Заставка программы «НТМ-ЭкоМ»

Программа поддерживает работу нескольких Измерителей ( Измерителя электрических и магнитных полей промышленной частоты «ВЕ-50», Измерителя параметров микроклимата «Метеоскоп», Измерителей плотности потока энергии электромагнитного поля П3-33 и П3-33М) Список Измерителей, работающих с программой «НТМ-ЭкоМ» постоянно расширяется. Для выбора нужной подпрограммы следует щелкнуть левой кнопкой мыши по соответствующему значку на заставке. Открывается первое рабочее окно для прибора П3-33/П3-33М (см.Рис.6), содержащее предложение выбрать – с каким источником данных предстоит работа. Возможные источники – ранее записанные в файлы ПК данные (если они были сохранены в текстовом виде, их можно только просматривать, если сархивированы на диске, то их можно редактировать, использовать для составления протокола и пр.), память Измерителя, данные, поступющие из Измерителя в режиме on-line.

7.2. Если выбирается сархивированный файл (см. Рис.7), запасенные данные организуются в виде таблицы на рабочем поле окна. Приводится информация о типе и заводском номере Измерителя, количестве обследованных мест и суммарном числе замеров. Далее следует таблица результатов, полученных на каждом месте измерения и величина энергетической экспозиции за время измерений на этом месте. Перечень доступных действий включает в себя

- просмотр результатов,
- архивирование их на диске,
- оформление протокола инструментального контроля,
- экспресс анализ результатов.

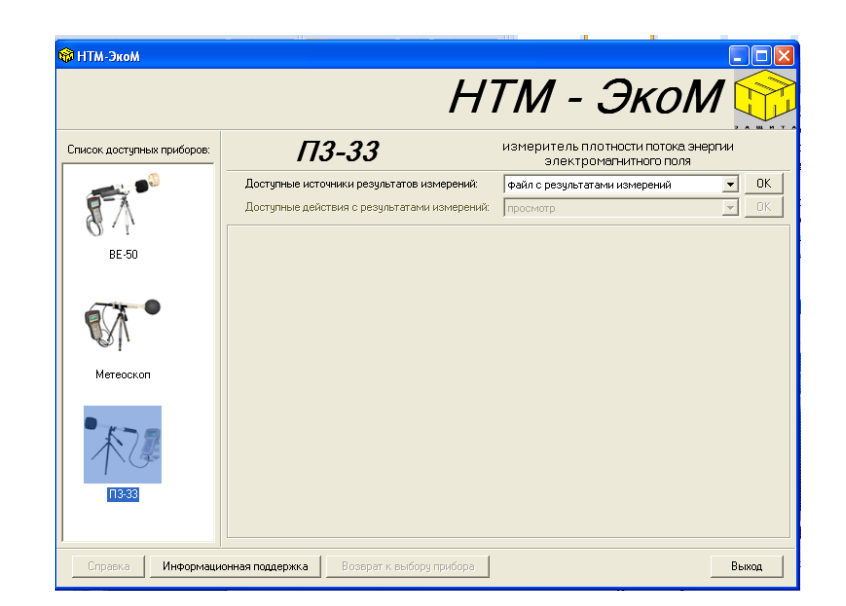

Рисунок 6.

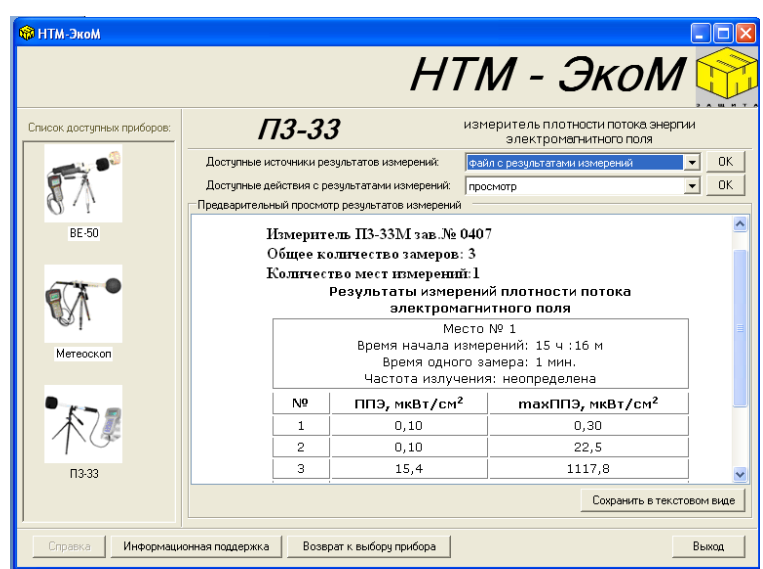

Рисунок 7.

Если выбирается одно из последний двух действий, будет затребована дополнительная информация. Для экспрексс-анализа это сведения о номере места, для которого проводится такой анализ, типе источника, и характеристиках (территория жилой застройки или производственные условия) места проведения измерений. По желанию пользователя возможно внесение дополнительной информации о месте проведения измерений. После введения этой информации активизируется кнопка «Анализировать результаты», после нажатия на нее в рабочем поле окна появляется та же таблица, что и в окне на Рис.6, но заголовок таблицы будет содержать номер места, его характеристику и тип источника, создающего поток СВЧ-излучения на этом месте, таблица будет дополнена столбцом, содержащим заключения по результатам каждого замера и в конце будет сделано примечание – по какому из зарегистрированных параметров проводился анализ. Последнее определяется требованиями соответствующих СанПиН'ов (для производственных условий, территорий ПРТО, места вблизи антенн базовых станций и пр.). Результаты проведенного анализа, вместе

с дополнительной информацией о месте измерения можно сохранить в файле ПК в текстовом виде (в дальнейшем их можно будет только просматривать - в программе «НТМ-ЭкоМ» или редактировать в MWord, отправлять по e-mail и т.д.).

7.3. Если во время работы с Измерителем в подменю «Специальный режим» отметить значком «+» пункт «В ПК», или сделать это в подменю «Память» (после выбора подраздела «В ПК» нажатием на кнопку «Ввод»), упрвление Измерителем переходит к программе «НТМ-ЭкоМ».

В этой программе в первом рабочем окне при выборе источника результатов следует отметить либо «on-line» режим, либо «память измерителя» соответственно. После включения этого подпункта программы, в рабочем окне появляется инструкция, определяющая порядок работы системы Измеритель - ПК. Выполнив все пункты этой инструкции и указав Comport ПК, подключенный к Измерителю, нажатием кнопки ОК переходим в режим управления Измерителем.

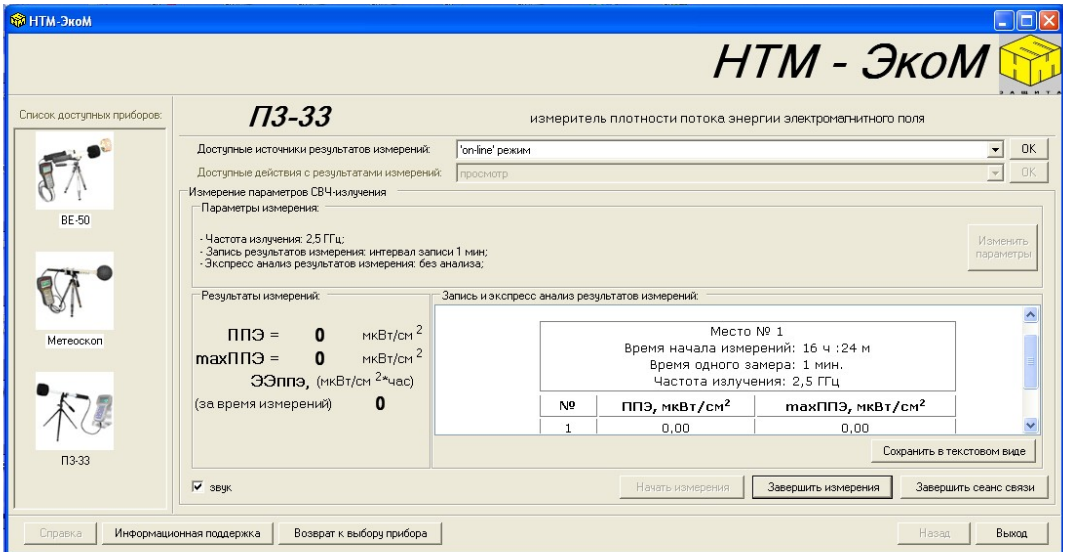

Рисунок 8.

В этом режиме появляется рабочее окно, представленное на рис.8. До начала измерений активна кнопка «Изменить параметры», нажав на которую можно перейти к окну установки режимов работы Измерителя - выбор частоты, периода съема результатов, производить или нет анализ результатов (в этом случае потребуется дополнительная информация о характеристиках места измерения СВЧ-излучения). Если выбирается режим с записью или с анализом результатов, то возврат к рабочему окну рис.8 (кнопкой «Назад») активизирует измерения после нажатия на кнопку «Начать измерения». После этого, наряду с текущими результатами (в левой части окна) в рабочем поле, озаглавленном «Запись и анализ результатов измерения» появляется табличка с усредненными и максимальными значениями результатов измерения за выбранный интервал времени. В процессе измерения, эта табличка наращивает строки (через выбранный интервал времени). В любой момент времени можно сохранить таблицу в текстовом виде, нажав на кнопку «Сохранить в текстовом виле».

По завершению сеанса связи появляется возможность записать резльтаты в память ПК как текстовый файл, а также сархивировать данные для последующей работы с ними или провести экспресс-анализ или составить протокол измерений. Все эти возможности перечисляются в поле «Доступные действия с результатами измерений».

После входа в него, следует отметить соответствующий пункт и перейти к работе в выбранном режиме, нажав на кнопку «ОК» рядом с соответствующей строчкой.

При выборе режима экспресс-анализа или составления протокола измерений необходимо (также, как и при анализе ранее записанных данных, см. п.7.2) ввести сведения о номере места, для которого проводится такой анализ, типе источника, и характеристиках (территория жилой застройки или производственные условия) места проведения измерений. Различия в объемах дополнительной информации при анализе данных и при составлении протокола определяются тем, что анализ проводится как для производственных условий, так и для территорий жилой застройки, а составление протоколов предусматривается только для производственных условий. По желанию пользователя возможно внесение дополнительной информации о месте проведения измерений. Для экспресс-анализа эта информация в произвольной форме заносится в поле «Дополнительные сведения о месте измерения», при составлении протокола требования к информации о месте измерений и условиях труда на нем детализуются, так же как и сведения о радиопередающем объекте. Вид окна с перечнем требуемых сведений об источнике излучения приведен на рис. 9.

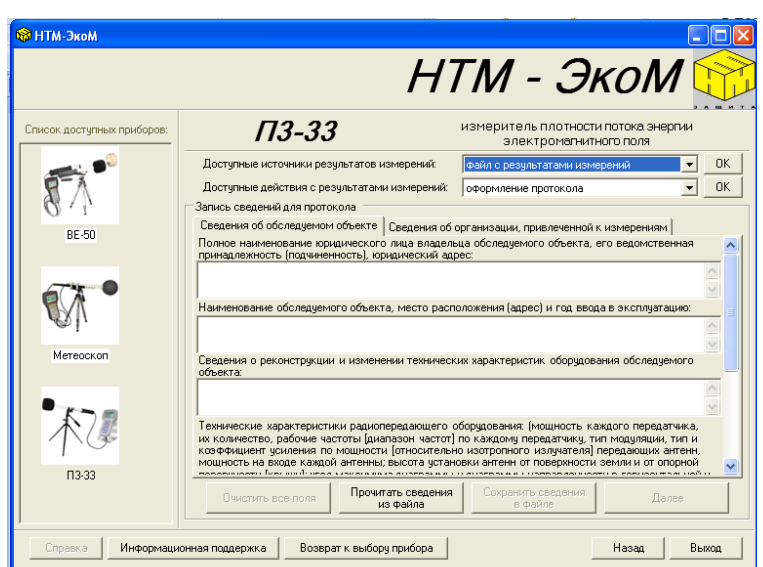

#### Рисунок 9.

Соответствующие поля рабочей области заполняются последовательно, перемещение по ним осуществляется лифтом линейки прокрутки. При необходимости, любому полю можно вернуться для коррекции внесенных сведений.

Кроме сведений об обследуемом объекте, для составления протокола требуется информация о том, кто проводил измерения. Соответствующие поля открываются при переходе на закладку «Сведения об организации, привлеченной к измерениям».

Введенная информация об объекте инспекции и инспектирующей организации может быть сохранена в отдельном файле, либо внесена в подготавливаемый документ из ранее записанного файла. При необходимости частичного обновления информации, соответствующие поля рабочей области могут быть скорректированы. После набора определенной базы данных, такая возможность существенно упрощает работу с протоколами.

После заполнения всех полей рабочей области активизируется кнопка «Далее», нажав на нее переходим к новой рабочей области (см. Рис.10). В единственное поле этой области следует внести данные, характеризующие каждое обследованное рабочее место. Выбирается номер места и даются характеристики рабочих мест:

- положение рабочего места относительно основных объектов помещения,
- профессия и должность работников (категория персонала),
- форма организации труда,
- оборудование,
- операции,
- используемые материалы и сырье,
- прочие показатели, важные для оценки труда работников.

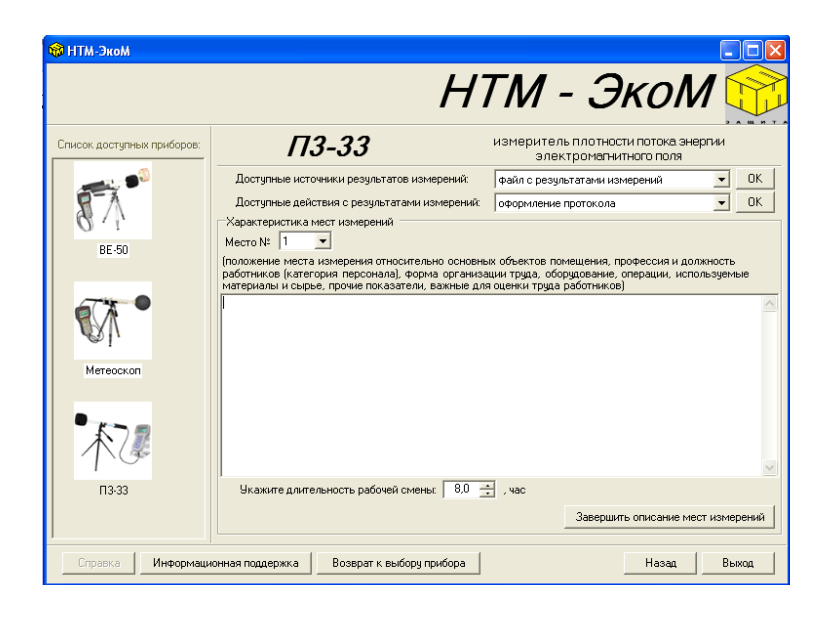

Рисунок 10.

Завершение описания всех мест подтверждается нажатием на кнопку «Завершить описание мест измерения», что приводит к переходу к следующей рабочей области (см. Рис.11).

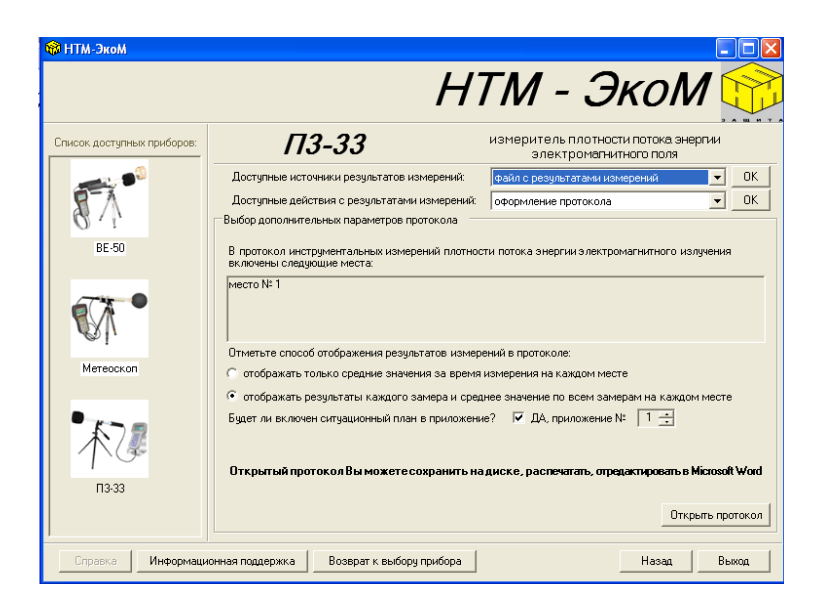

Рисцнок 11.

В эту рабочую область заносятся сведения о требуемой форме протокола:

• перечень рабочих мест, включенных в протокол,

- степень детализации результатов (все данные или только средние),
- будет ли включен в Протокол ситуационный план и номер приложения содержащего этот план

После решения этих вопросов нажатие на кнопку «Открыть протокол» приводит к появлению окна, содержащего ПРОТОКОЛ инструментальных измерений плотности потока энергии электромагнитного поля. Протокол составлен по форме, рекомендованной в документе "Положения о проведении аттестации рабочих мест по условиям труда.» утвержденным Постановлением Министерства труда и социального развития Российской Федерации от 14 марта 1997г. №12.

Непосредственно после открытия Протокол можно только просматривать, но используя пункт подменю «Править в Microsoft Office Word» (в меню «Файл»), можно редактировать Протокол стандартными средствами Windows. Далее Протокол можно распечатать, сохранить в файле нужного формата или стереть из памяти ПК.

7.3. Информационная поддержка.

В программный проджукт «НТМ-ЭкоМ» включен электронный вариант книги «Экологический мониторинг электромагнитных полей». Федорович Г.В., Москва 2006. Книга снабжена системой поиска нужной информации по оглавлению или по ключевому слову/фразе. Вызов книги происходит при нажатии на кнопку «Информационная поддержка» из любого рабочего окна программы:

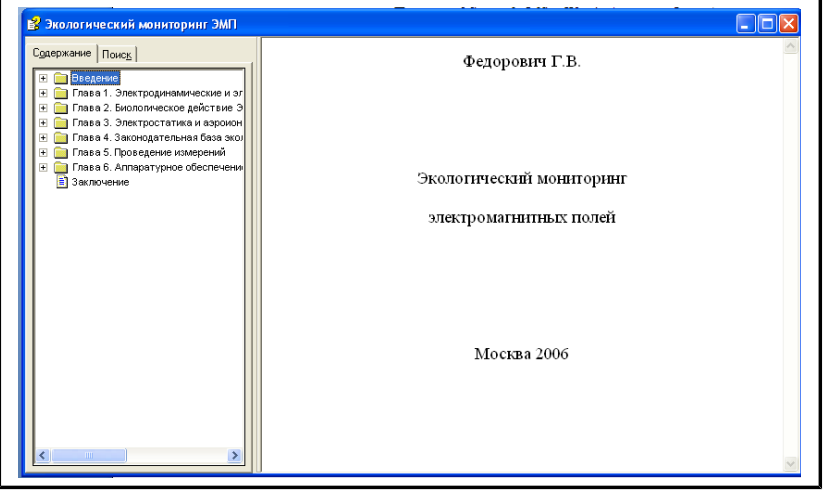

Рисунок 12. Окно информационной поддержки.

7.4. Выход из программы.

<span id="page-24-0"></span>Выход из программы осуществляется при нажатии на кнопку «Выход». 8. Поверка измерителя

8.1 Поверка измерителя осуществляется органами Федерального агентства по техническому регулированию и метрологии или аккредитованными метрологическими службами в соответствии с документом «Измеритель плотности потока энергии электромагнитного поля П3-33/П3-33М. Методика поверки.» БВЕК.321214.004 МП,

### утвержденным ФГУП «ВНИИФТРИ».

8.2 Периодическую поверку измерителя производят один раз в год.

8.3 Измеритель подвергается поверке после ремонта.

<span id="page-25-2"></span>9. Техническое обслуживание

9.1 Виды технического обслуживания:

- контрольный внешний осмотр;

 - техническое обслуживание, включающее внешний осмотр, опробование, определение состояния аккумуляторных батарей.

9.2 При внешнем осмотре проверяется:

- комплектность измерителя;

- крепление органов управления и настройки;

- фиксация органов управления;

- состояние покрытий;

- исправность кабеля, придаваемого к измерителю.

9.3 Если при включении измерителя на табло измерительного устройства появляется сообщение «Батарея разряжена», то аккумуляторные батареи, встроенные в измеритель, необходимо зарядить, проведя операции, указанные в п. 5.2.2.

9.4 Порядок и периодичность проведения технического обслуживания

При использовании по назначению контрольный осмотр производится перед и после использования, а также после транспортирования.

При хранении до 1 года контрольный осмотр производится с периодичностью один раз в 6 мес.

<span id="page-25-1"></span>При хранении более 1 года техническое обслуживание производится один раз в год.

10. Текущий ремонт

 Перечень возможных неисправностей при проведении текущего ремонта приведен в таблице 4.

Таблица 4

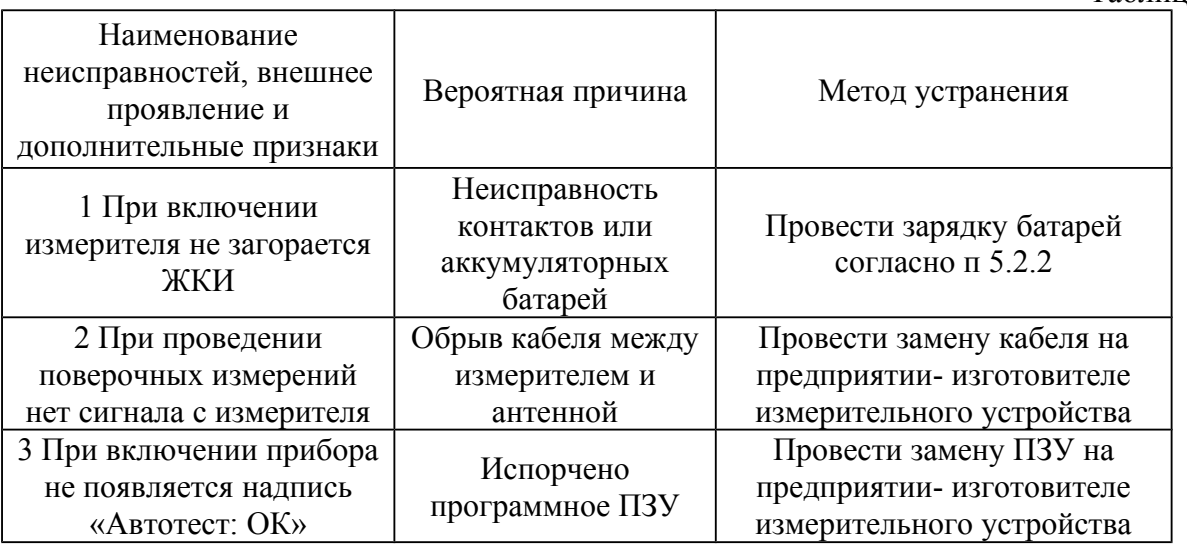

## <span id="page-25-0"></span>11 Хранение

Хранение измерителя должно осуществляться в упаковке на стеллажах в сухих

проветриваемых помещениях, защищающих изделие от атмосферных осадков, при отсутствии в воздухе паров кислот, щелочей и других агрессивных примесей. Температура хранения от минус 25 до плюс 55 °С, относительная влажность воздуха до 95% при температуре 25°С.

<span id="page-26-2"></span>12 Транспортирование

12.1 Условия транспортирования измерителя должны соответствовать

ГОСТ 22261-94 группа 3.

12.2 Климатические условия транспортирования не должны выходить за следующие пределы:

• температура окружающего воздуха от минус 20 до плюс 50 °С;

• относительная влажность окружающего воздуха 95% при температуре 25 °C.

12.3 Измерители допускает транспортирование всеми видами транспорта в упаковке при условии защиты от прямого воздействия атмосферных осадков.

При транспортировании воздушным транспортом измерители в упаковке должны размещаться в герметизированных отсеках.

13 Тара и упаковка

<span id="page-26-1"></span>Упаковочной тарой Измерителя является упаковочная сумка, входящая в комплект прибора и служащая для хранения Измерителя в течение всего срока его эксплуатации.

Измеритель, упакованный в транспортную тару, сохраняет внешний вид и работоспособность после воздействия повышенной температуры 323<sup>0</sup>К (плюс 50<sup>0</sup>С).

Измеритель, упакованный в транспортную тару, сохраняет внешний вид и работоспособность после воздействия пониженной температуры 253<sup>°</sup>К (минус 20<sup>°</sup>С).

Упаковка обеспечивает сохранность конструкции и параметров Измерителя после воздействия вибраций по группе № 2 по ГОСТ 12997-87.

<span id="page-26-0"></span>14 Маркирование и пломбирование

14.1 На измерителе нанесены:

- наименование и условное обозначение измерителя;
- товарный знак предприятия -изготовителя;
- порядковый номер и год изготовления;
- изображение знака государственного реестра;

14.2 На упаковочной таре нанесены:

- наименование и условное обозначение изделия и предприятия - изготовителя;

- обозначение технических условий;
- манипуляционные знаки 1,3 по ГОСТ 14192-96;
- порядковый номер.

14.3 Пломбирование измерителя производится в месте винтовых соединений на нижней накладке корпуса измерительного устройства.

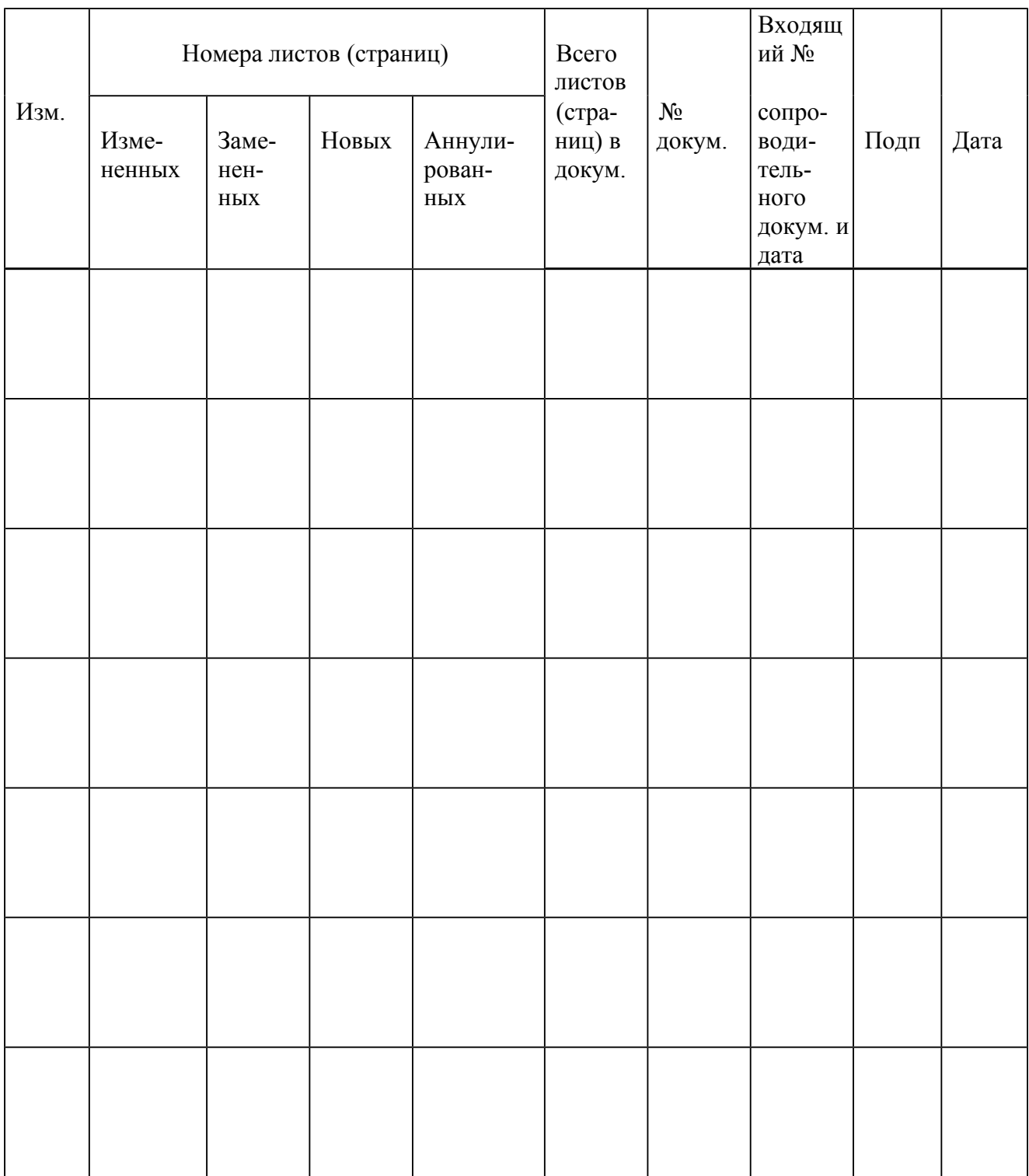

# ЛИСТ РЕГИСТРАЦИИ ИЗМЕНЕНИЙ